## **Preparing DXF Files for Cutting**

**Open Studio** and **open your DXF file** just like you would a Studio file.

Before moving anything, you need to complete a couple of quick steps:

**Click Panels** in the top menu and **Select by Color**:

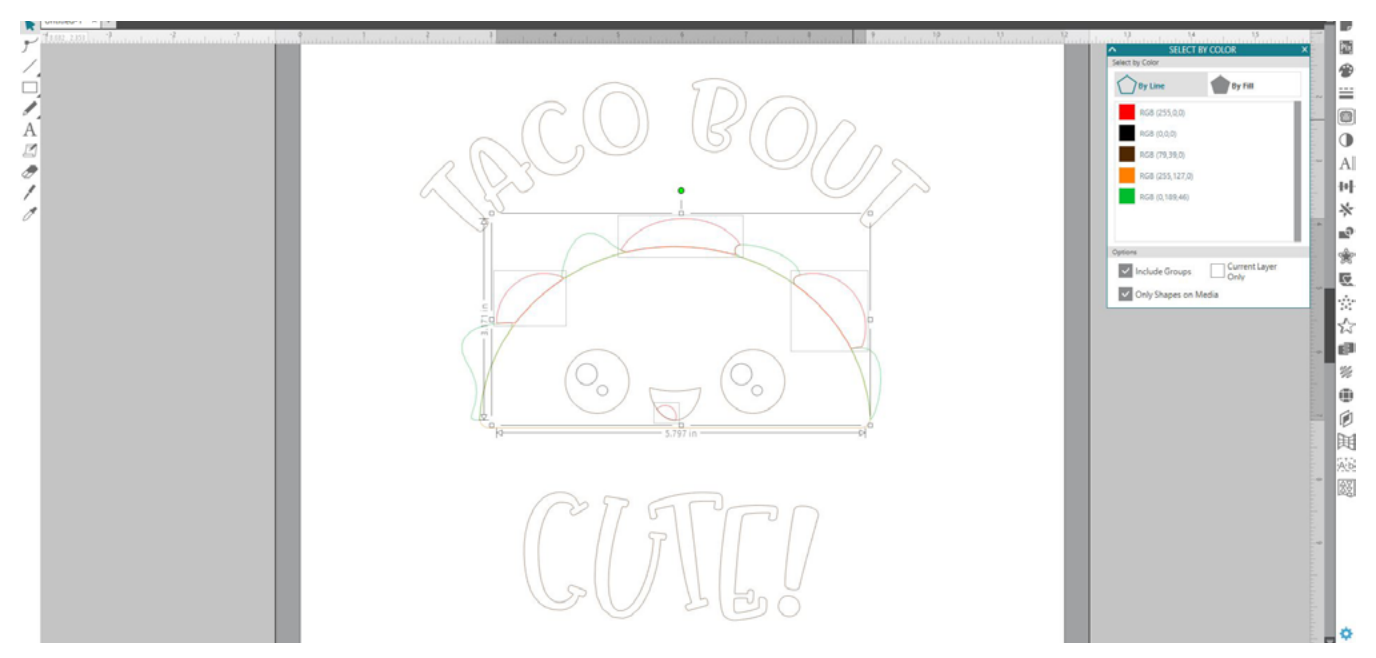

**Click a Color Box** in the panel to select everything with that color, then **right-click and Compound Path**. Once each color is a compound path, you're ready to cut! Super easy and more accurate than tracing.

**Tips:** Want to leave pieces out of a color group? Hold down shift and click the piece you are leaving out before creating the compound path.

You can also color in your pieces to make them easier to see by opening the **Fill Color Panel**, selecting a piece and clicking a fill color:

Visit the website for more tips like this, tons of freebies and more:

**<https://kellylollardesigns.com>**

You can also reach me anytime at kelly@ lollar.net with questions.

Thank you so much for your purchase! Happy crafting!

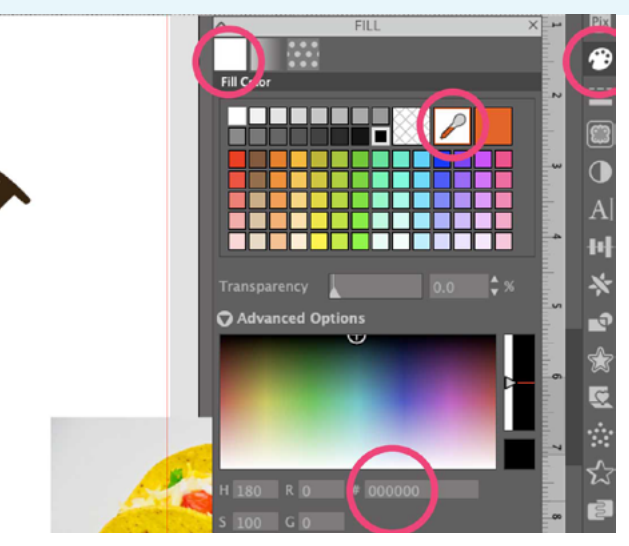